# Faça backup e restaure a configuração principal do AP no Cisco Business Wireless  $\overline{a}$

# Objetivo

O objetivo deste artigo é mostrar as etapas necessárias para fazer o backup e restaurar a configuração do Ponto de Acesso Primário (AP) ao usar os APs Cisco Business Wireless (CBW).

## Dispositivos aplicáveis | Versão do software

140AC (Data Sheet) | 10.3.1.0 (Download mais recente)

145AC (Data Sheet) | 10.3.1.0 (Download mais recente)

240AC (Data Sheet) | 10.3.1.0 (Download mais recente)

## **Introduction**

O CBW tem um novo recurso disponível na versão 10.3.1.0 e superior, que permite exportar e importar a configuração do AP primário na interface de usuário da Web (UI).

Esse arquivo de configuração contém todas as informações sobre o AP primário, incluindo as configurações de rádio, malha e local. Os arquivos de configuração são criados no formato XML.

Isso é útil quando você precisa executar uma redefinição de fábrica. Se você tiver o arquivo de configuração, poderá carregá-lo em vez de ter que reconfigurar o AP primário do zero. Outra instância que um arquivo de configuração seria útil é se você deseja que as mesmas configurações sejam definidas em um novo AP primário.

Se você não tiver a versão mais recente do software para seu AP, precisará fazer isso antes de começar. Não é possível executar estas etapas sem a atualização. Se precisar de assistência, consulte [Atualizar software de um ponto de acesso sem fio comercial da Cisco.](https://www.cisco.com/c/pt_br/support/docs/smb/wireless/CB-Wireless-Mesh/2063-Upgrade-software-of-CBW-access-point.html)

Se você não está familiarizado com os termos neste documento, clique em [Cisco Business:](https://www.cisco.com/c/pt_br/support/docs/smb/switches/Cisco-Business-Switching/kmgmt-2331-glossary-of-non-bias-language.html) [Glossário de Novos Termos.](https://www.cisco.com/c/pt_br/support/docs/smb/switches/Cisco-Business-Switching/kmgmt-2331-glossary-of-non-bias-language.html) Ī

# Faça login no AP primário

## Passo 1

Usando um computador em sua rede, faça login na interface de usuário da Web do seu AP principal inserindo https://[IP address of your Primary AP] na barra de pesquisa. Certifique-se de usar https:// como um prefixo ou você não terá acesso. Neste exemplo, https://192.168.1.124 foi usado, mas o seu irá variar. Se tiver problemas com o acesso, experimente outro navegador da Web.

## Etapa 2 (Opcional)

Se você não tiver um certificado de segurança, poderá ver um pop-up com um aviso. Esse aviso pode parecer diferente dependendo do navegador da Web. Clique para avançar e continuar.

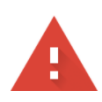

#### Your connection is not private

Attackers might be trying to steal your information from 192.168.1.124 (for example, passwords, messages, or credit cards). Learn more

NET::ERR\_CERT\_AUTHORITY\_INVALID

Help improve security on the web for everyone by sending URLs of some pages you visit, limited system information, and some page content to Google. Privacy policy

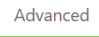

Back to safety

#### Pode haver um segundo pop-up para clicar para continuar.

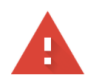

#### Your connection is not private

Attackers might be trying to steal your information from 192.168.1.124 (for example, passwords, messages, or credit cards). Learn more

NET::ERR\_CERT\_AUTHORITY\_INVALID

 $\sqrt{\checkmark}$  Help improve security on the web for everyone by sending URLs of some pages you visit, limited system information, and some page content to Google. Privacy policy

Hide advanced

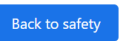

This server could not prove that it is 192.168.1.124; its security certificate is not trusted by your computer's operating system. This may be caused by a misconfiguration or an attacker intercepting your connection.

#### Etapa 3

ľ

Clique em login.

alballa Cisco Business

## **Cisco Business Wireless Access Point**

Welcome! Please click the login button to enter your user name and password

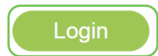

## Passo 4

Insira seu nome de usuário e senha. Click OK.

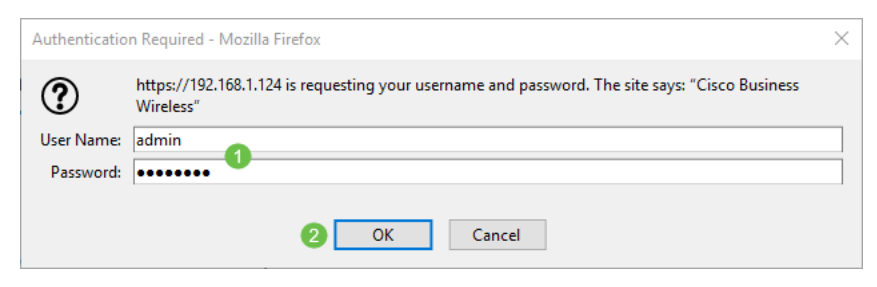

## Faça o download do arquivo de configuração

### Passo 1

Clique em Avançado > Ferramentas AP primárias.

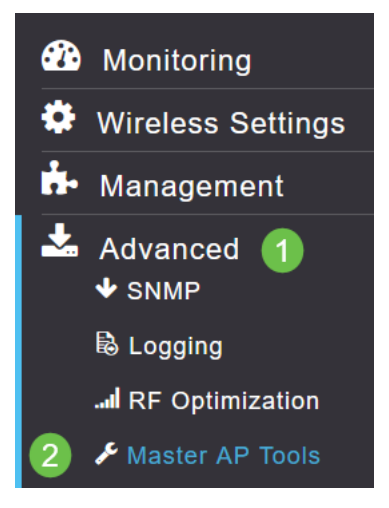

#### Passo 2

Clique na guia Gerenciamento de configuração. Clique no menu suspenso Direction para selecionar Download. Deixe o modo de transferência em HTTP. Clique em Apply.

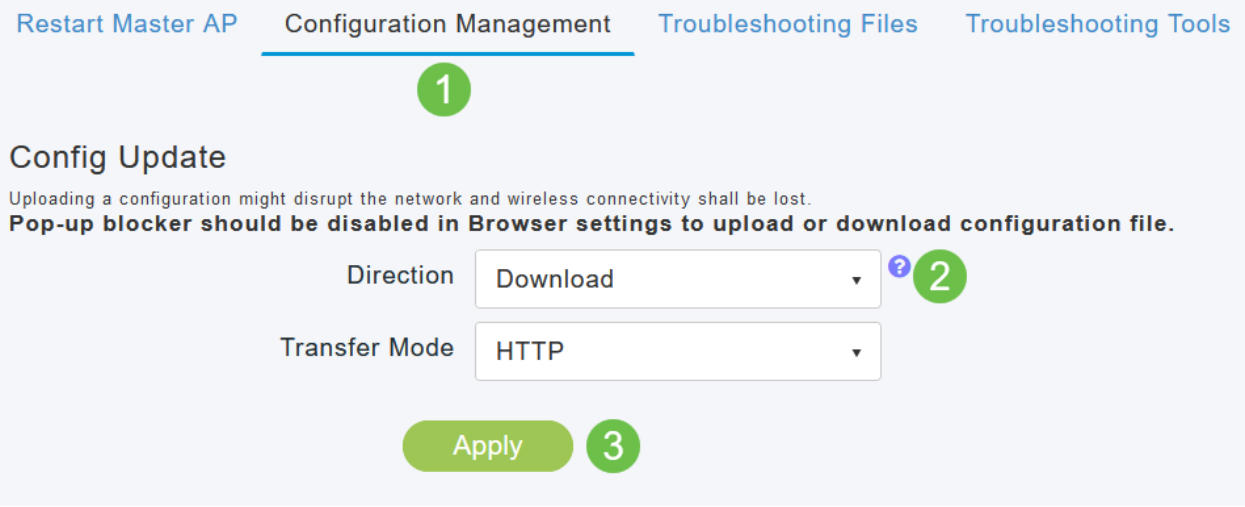

#### Etapa 3

Você verá uma janela pop-up solicitando uma confirmação de que deseja baixar o arquivo. Clique em Sim.

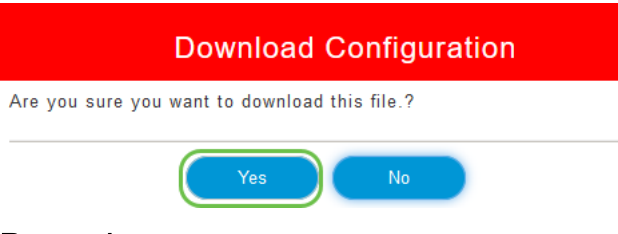

#### Passo 4

Uma janela pop-up mostra algumas opções. Neste exemplo, escolhemos Abrir com Bloco de Notas (padrão). Click OK. Se você não quiser visualizar antes de salvar, selecione Salvar arquivo e vá para a seção Carregar a configuração deste artigo.

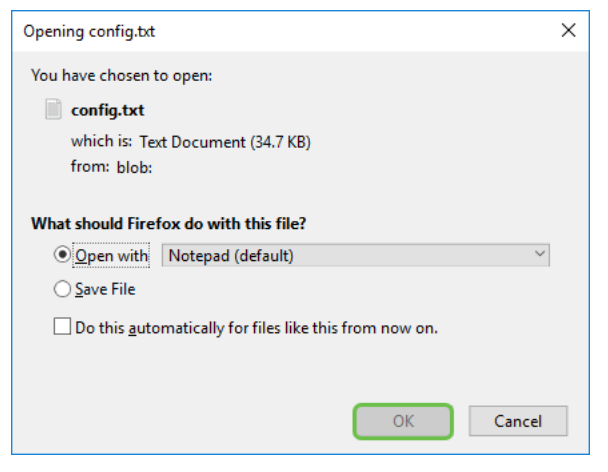

#### Etapa 5

Este é um exemplo de uma seção de um arquivo de configuração.

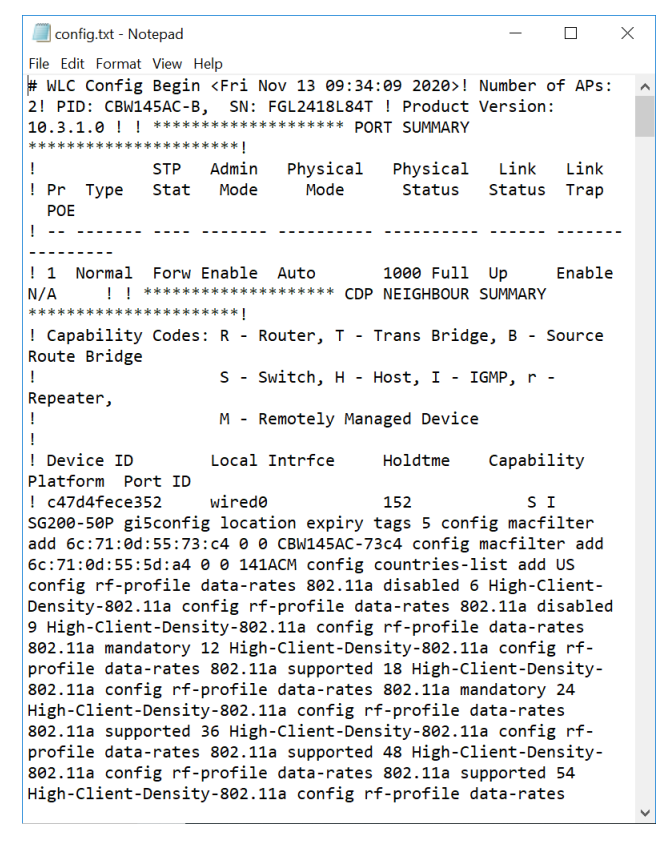

## Etapa 6

Clique em Arquivo e, no menu suspenso, selecione Salvar como....

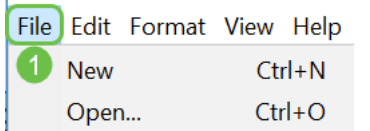

## Etapa 7

Digite um nome para o arquivo de configuração. Click Save. Anote a localização do arquivo para upload.

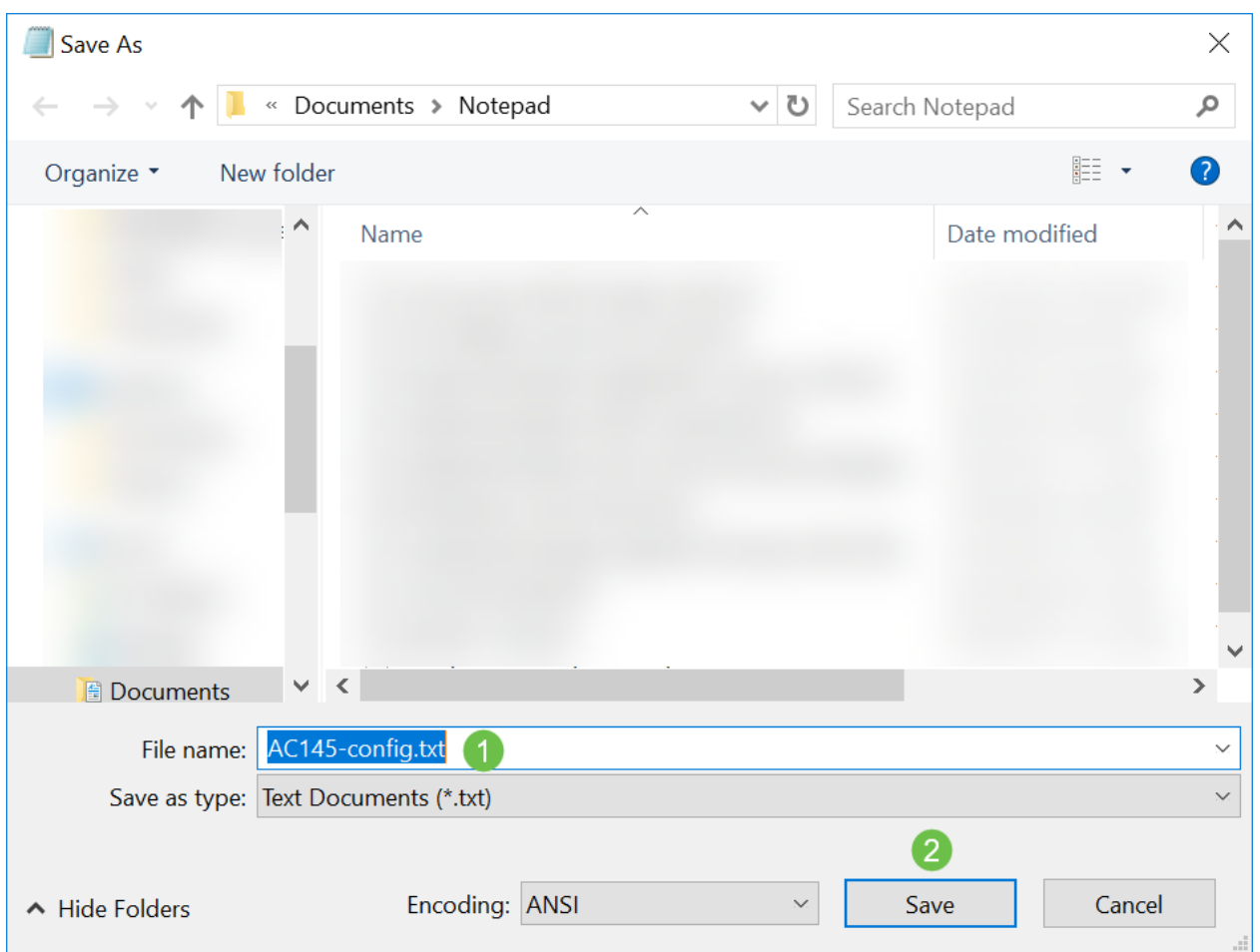

# Fazer upload do arquivo de configuração

## Passo 1

Clique em Avançado > Ferramentas AP primárias.

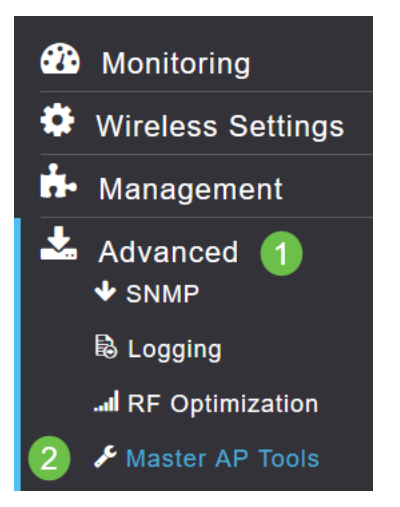

## Passo 2

Clique na guia Gerenciamento de configuração. Clique no menu suspenso Direction para

selecionar Upload. Deixe o modo de transferência em HTTP. Clique em Apply.

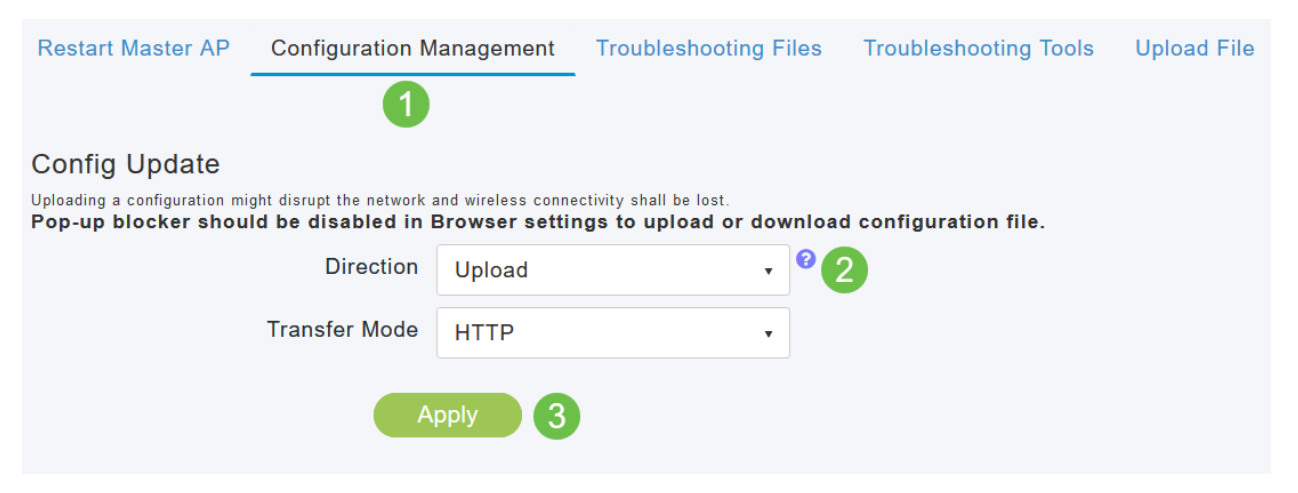

#### Etapa 3

Você verá uma janela pop-up solicitando uma confirmação de que deseja baixar o arquivo. Clique em Sim.

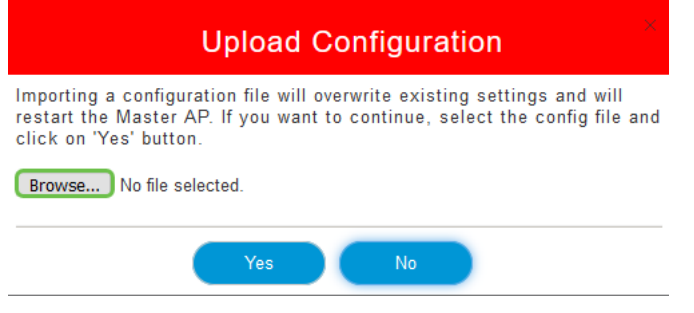

#### Passo 4

Navegue até o arquivo de configuração baixado na primeira seção. Clique em Abrir.

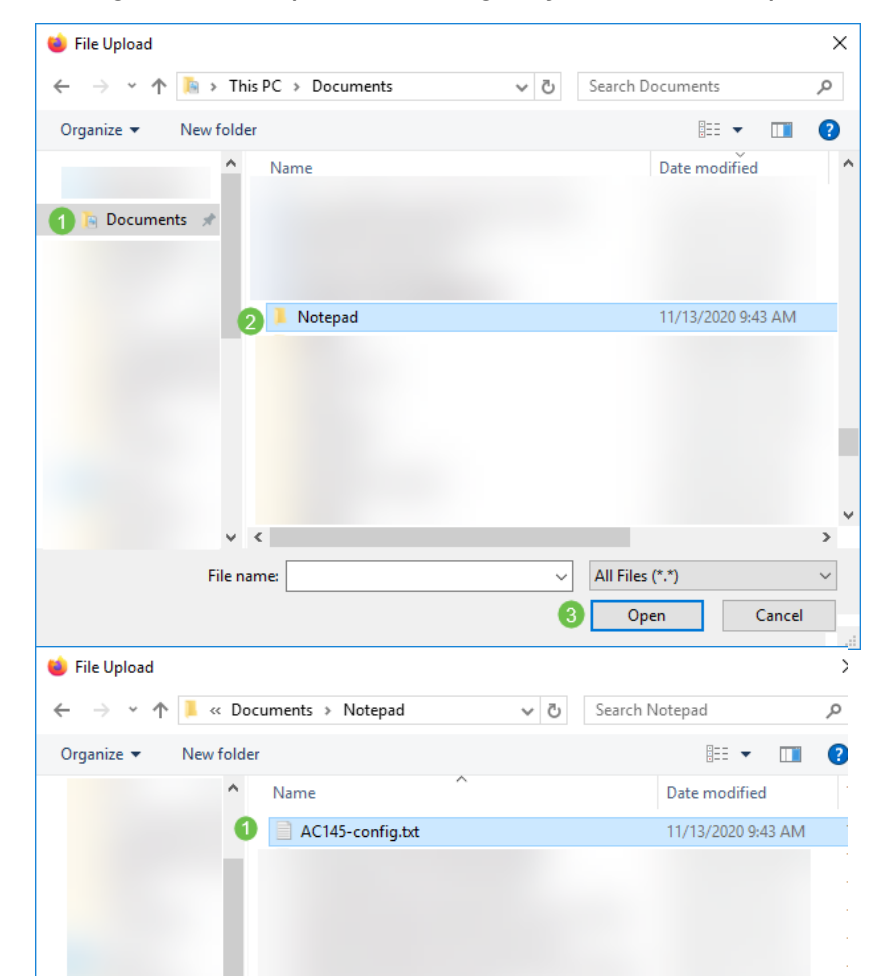

## Etapa 5

Você receberá um pop-up solicitando confirmação com um aviso de que a importação de um arquivo de configuração substituirá as configurações existentes e reiniciará o AP primário. Clique em Sim.

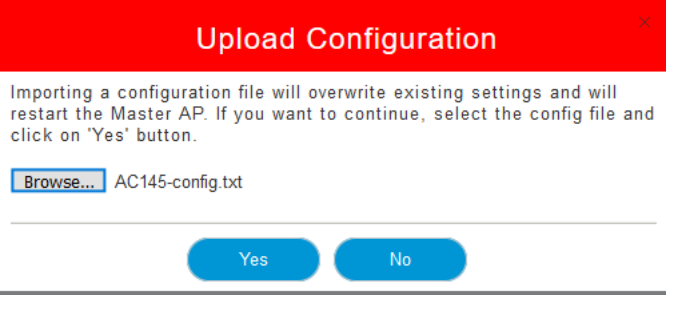

### Etapa 6

Você receberá atualizações na parte superior da interface de usuário da Web começando com a mostrada abaixo.

HTTP receive complete... updating configuration.

Quando você vir o sistema sendo redefinido, a configuração foi carregada e o AP está sendo reinicializado. Seja paciente, isso pode levar até dez minutos.

System being reset.

## Etapa 7

Quando a reinicialização for concluída, você será solicitado a fazer login novamente no AP primário. Digite suas credenciais e clique em OK.

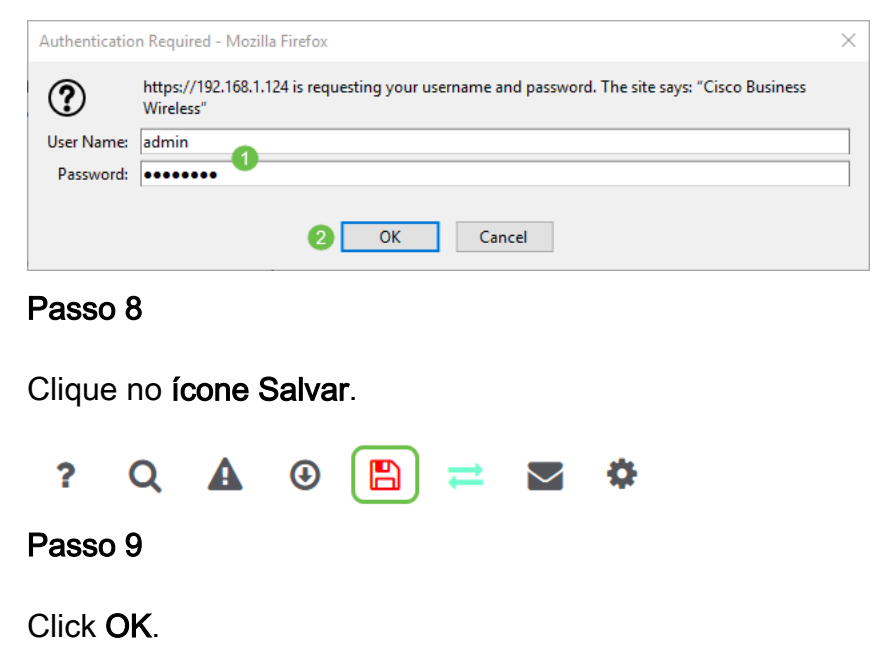

Are you sure you want to save configuration to flash so that on a reboot the Master AP retains the configuration?

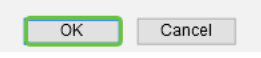

## Passo 10

Clique em Sim para salvar as configurações antes de reiniciar. Isso levará até 10 minutos.

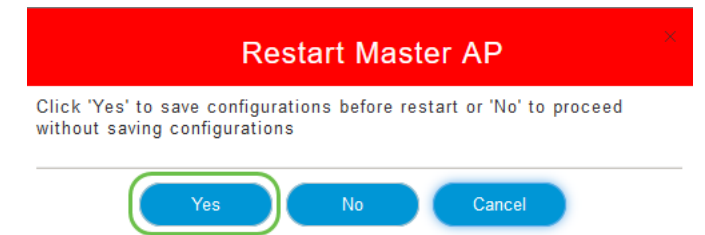

## **Conclusão**

Lá você está, agora você tem as habilidades para fazer download e carregar arquivos de configuração. Recomendamos que você faça backup dos arquivos de configuração regularmente como uma prática recomendada.

Para obter mais artigos sobre tópicos Cisco Business Wireless, clique em qualquer um dos sequintes itens:

[Novidade para os negócios da Cisco: Glossário de equipamentos e redes básicas](https://www.cisco.com/c/pt_br/support/docs/smb/routers/cisco-rv-series-small-business-routers/kmgmt-1080-New-to-Cisco-Business-General-Glossary.html) [Introdução à](/content/en/us/support/docs/smb/wireless/CB-Wireless-Mesh/1768-tzep-Cisco-Business-Introduces-Wireless-Mesh-Networking.html) [malha](/content/en/us/support/docs/smb/wireless/CB-Wireless-Mesh/1768-tzep-Cisco-Business-Introduces-Wireless-Mesh-Networking.html) [Perguntas frequentes sobre a malha](https://www.cisco.com/c/pt_br/support/docs/smb/wireless/CB-Wireless-Mesh/1769-tz-Frequently-Asked-Questions-for-a-Cisco-Business-Mesh-Network.html) [Decodificador de modelo sem fio comercial da Cisco](https://www.cisco.com/c/pt_br/support/docs/smb/wireless/CB-Wireless-Mesh/1776-CBW-PID-Decoder.html) [Dicas de reinicialização](https://www.cisco.com/c/pt_br/support/docs/smb/wireless/CB-Wireless-Mesh/1873-tz-Reboot-Tips-for-Cisco-Business-Wireless-Access-Points.html) [Redefinir para o padrão de fábrica](/content/en/us/support/docs/smb/wireless/CB-Wireless-Mesh/2120-reset-to-factory-default-cbw.html) [Dia zero:Configurar via aplicativo/Web](https://www.cisco.com/c/pt_br/support/docs/smb/wireless/CB-Wireless-Mesh/1771-1906-day-zero-config.html) [Aplicativo móvel versus IU da Web](https://www.cisco.com/c/pt_br/support/docs/smb/wireless/CB-Wireless-Mesh/2117-mobile-app-vs-web-ui-cbw-support.html ) [Práticas recomendadas para uma rede de malha sem fio](https://www.cisco.com/c/pt_br/support/docs/smb/wireless/CB-Wireless-Mesh/2133-cbw-best-practices.html) [empresarial da Cisco](https://www.cisco.com/c/pt_br/support/docs/smb/wireless/CB-Wireless-Mesh/2133-cbw-best-practices.html) [Permitir listas](https://www.cisco.com/c/pt_br/support/docs/smb/wireless/CB-Wireless-Mesh/2126-Whitelists-cbw-Mesh-Network.html) [Atualizar software](https://www.cisco.com/c/pt_br/support/docs/smb/wireless/CB-Wireless-Mesh/2063-Upgrade-software-of-CBW-access-point.html) [Familiarize-se com o aplicativo CBW](https://www.cisco.com/c/pt_br/support/docs/smb/wireless/CB-Wireless-Mesh/2084-Get-familiar-with-Cisco-Business-Mobile-App.html) [Troubleshooting](https://www.cisco.com/c/pt_br/support/docs/smb/wireless/CB-Wireless-Mesh/2109-tz-troubleshooting-CBW-Mesh-Network.html) [Configurações de hora](https://www.cisco.com/c/pt_br/support/docs/smb/wireless/CB-Wireless-Mesh/2130-Configure-Time-Settings-CBW.html) [Solucionar problemas do LED vermelho](https://www.cisco.com/c/pt_br/support/docs/smb/wireless/CB-Wireless-Mesh/kmgmt-2322-flashing-red-LED-pattern-day-zero-setup-CBW.html) [Nomes dos](https://www.cisco.com/c/pt_br/support/docs/smb/wireless/CB-Wireless-Mesh/2109-Bridge-Group-Names-on-a-Cisco-Business-Wireless-Mesh-Network.html) [grupos de bridge](https://www.cisco.com/c/pt_br/support/docs/smb/wireless/CB-Wireless-Mesh/2109-Bridge-Group-Names-on-a-Cisco-Business-Wireless-Mesh-Network.html)